## **testo Saveris · Justage-Software**

Bedienungsanleitung

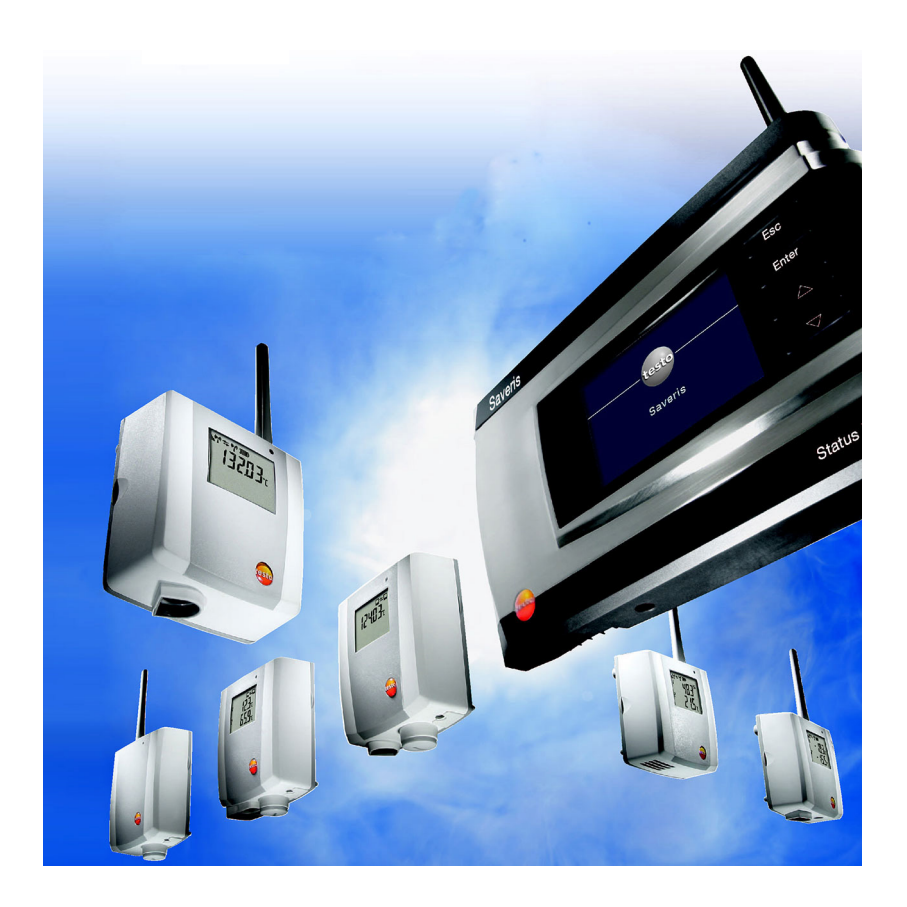

#### Inhalt  $\overline{\mathbf{1}}$

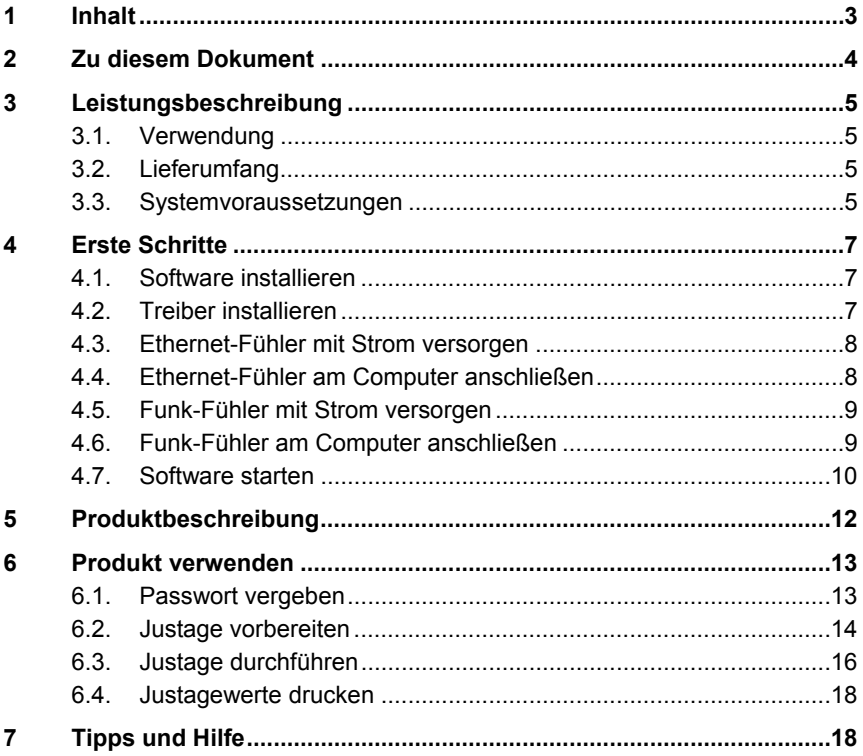

# **2 Zu diesem Dokument**

#### **Verwendung**

- > Lesen Sie diese Dokumentation aufmerksam durch und machen Sie sich mit dem Produkt vertraut, bevor Sie es einsetzen. Beachten Sie besonders die Sicherheits- und Warnhinweise, um Verletzungen und Produktschäden vorzubeugen.
- > Bewahren Sie diese Dokumentation griffbereit auf, um bei Bedarf nachschlagen zu können.
- > Geben Sie diese Dokumentation an spätere Nutzer des Produktes weiter.
- $\mathbf i$ Für die Arbeit mit der Software werden Kenntnisse im Umgang mit Windows® Betriebssystemen vorausgesetzt. Die Beschreibung in dieser Anleitung bezieht sich auf Windows® 10, Windows® 8, Windows® 7.

#### **Symbole und Schreibkonventionen**

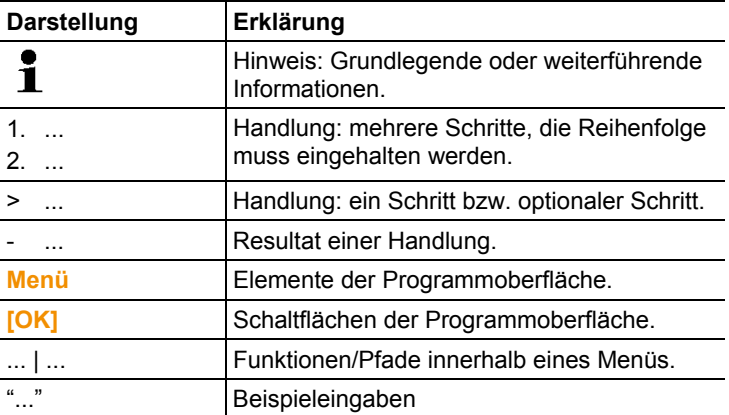

# **3 Leistungsbeschreibung**

## **3.1. Verwendung**

Die Saveris Justage-Software dient zur Justage der an der Saveris Base angeschlossenen Funk-/Ethernet Fühler.

Mittels der Saveris Justage-Software und einem Referenz-Messgerät kann die Temperatur sowie die relative Luftfeuchtigkeit, jedes einzelnen Fühlers justiert werden.

Nach erfolgter Korrektur werden die aktuellen Justagedaten im Fühler gespeichert. Zugleich übernimmt die Justage-Software diese Daten, sodass die Justagehistorien zur Verfügung stehen.

 $\overline{\mathbf{1}}$ Für die Justierung der Fühler empfiehlt sich als Referenz-Messgerät das testo 400/650 mit Präzisions-Feuchtefühler (Best.-Nr. 0636 9741) bzw. Präzisions-Temperaturfühler (Best.-Nr. 0614 0240)

# **3.2. Lieferumfang**

Folgende Komponenten sind im Lieferumfang enthalten:

- CD mit testo Saveris Justage-Software inkl. Bedienungsanleitung.
- Justagekabel für den Anschluss der Funk-Fühler an den USB-Adapter.
- USB-Kabel inklusive USB-Adapter für den Anschluss der Ethernet- und Funk-Fühler an den Computer.

### **3.3. Systemvoraussetzungen**

### **Rechner**

Für ein flüssiges Arbeiten mit der Software sollten folgende Anforderungen erfüllt werden:

- Pentium Prozessor mind. 1.2GHz oder äquivalent
- 256MB Arbeitsspeicher
- 50MB freier Festplattenspeicher
- CD-ROM-Laufwerk
- Schnittstelle USB 2.0
- Internet Explorer 5.5 ServicePack 1 oder höher

#### **Betriebssystem**

Die Justage-Software ist auf folgenden 32 Bit sowie 64 Bit Betriebssystemen funktionsfähig:

- Windows® 7
- Windows Server 2008 R2
- Windows 8®
- Windows 8® PRO
- Windows 8® Enterprise
- Windows 10®

# **4 Erste Schritte**

 $\mathbf i$ Zur Installation sind Administratorrechte erforderlich.

## **4.1. Software installieren**

- 1. Programm-CD in das CD-ROM-Laufwerk des Rechners einlegen.
- Installationsprogramm startet automatisch.
- > Wenn das Installationsprogramm nicht automatisch startet: CD-Laufwerk im Windows Explorer öffnen | **Setup.exe** starten (Doppelklick linke Maustaste).
- 2. Den Anweisungen des Installationsassistenten folgen.
- 3. Zum Beenden der Software-Installation: Auf **[Fertig stellen]** klicken.
- Software wurde erfolgreich auf dem Computer installiert.

## **4.2. Treiber installieren**

- $\mathbf{i}$ Die für die Saveris Justage-Software benötigten Treiber befinden sich auf der Programm-CD der Saveris Software (SBE/Prof/ CFR).
- 1. Programm-CD der Saveris Software (SBE/Prof/CFR) in das CD-Laufwerk einlegen.
- 2. Wenn das Installationsprogramm automatisch startet: Auf **[Abbrechen]** klicken.
- 3. Um die Treiber.exe zu starten:
	- > CD-Laufwerk im Windows® Explorer öffnen | Ordner **USBDriver** öffnen | Ordner **EthernetProbe** öffnen | **TestoSetup.exe** starten.
- Installationsassistent öffnet.
- 4. Den Anweisungen des Installationsassistenten folgen.
- 5. Zum Beenden der Treiber-Installation: Auf **[Fertig stellen]** klicken.
- Treiber für die Saveris Justage-Software wurde erfolgreich auf dem Computer installiert.

## **4.3. Ethernet-Fühler mit Strom versorgen**

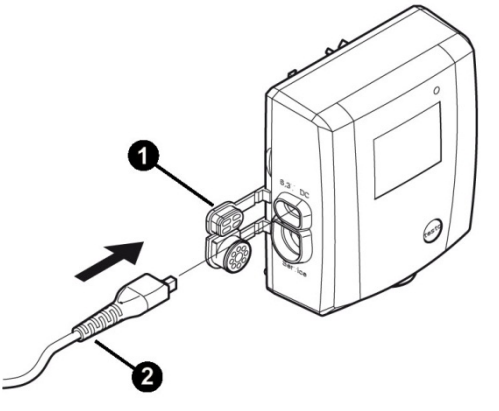

- 1. Abdeckung  $\bullet$  zur Stromversorgung öffnen.
- 2. Netzkabel ❷ an den Ethernet-Fühler anschließen.
- 3. Netzstecker in Steckdose stecken.
- Ethernet-Fühler wird mit Strom versorgt.

### **4.4. Ethernet-Fühler am Computer anschließen**

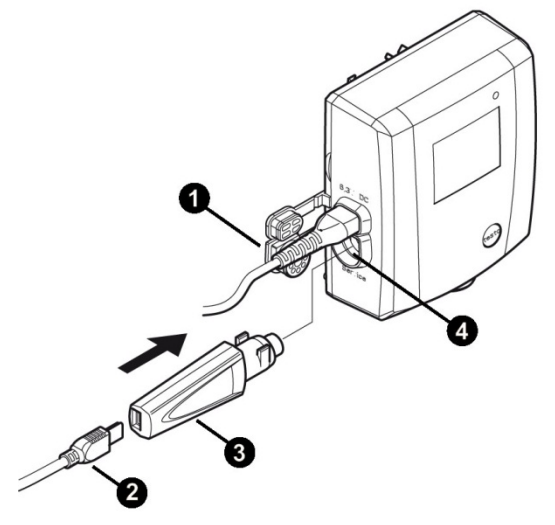

1. Abdeckung  $\bullet$  der Service-Schnittstelle öffnen.

- 2. USB-Kabel ➋ mit dem testo USB-Adapter ➌ verbinden und in die Service-Schnittstelle ➍ stecken.
- 3. USB-Kabel mit dem Computer verbinden.
- Ethernet-Fühler ist mit dem Computer verbunden.

### **4.5. Funk-Fühler mit Strom versorgen**

 $\mathbf{i}$ Der Funk-Fühler wird über das Justagekabel mit Strom versorgt, sobald dieser mit dem Computer verbunden ist.

### **4.6. Funk-Fühler am Computer anschließen**

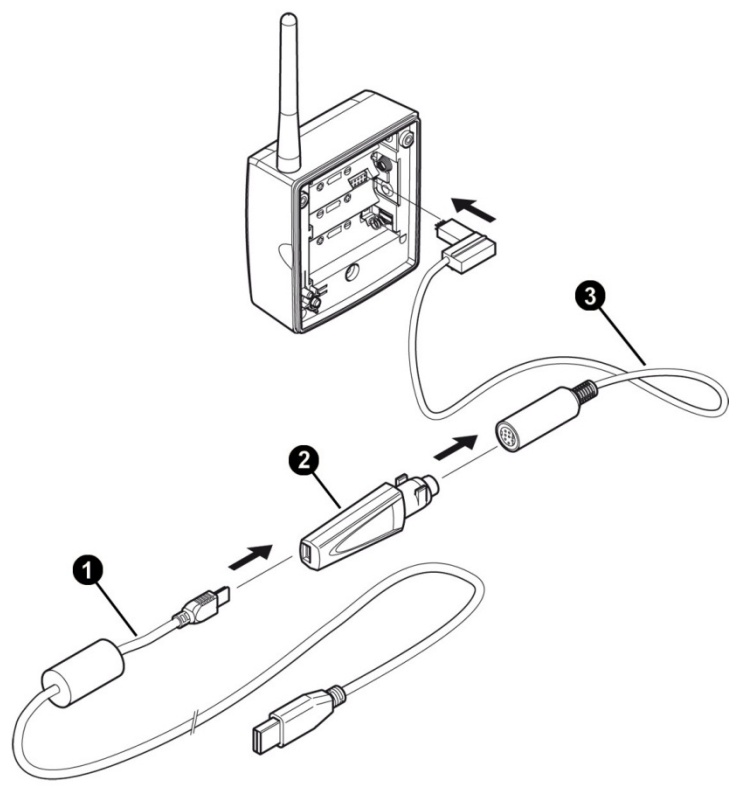

- 1. Schrauben an der Fühlerrückseite lösen.
- 2. Gehäusedeckel des Funk-Fühlers abnehmen.
- 3. Batterien herausnehmen.
- 4. USB-Kabel  $\bullet$  mit dem testo USB-Adapter  $\bullet$  verbinden.
- 5. testo USB-Adapter ➋ mit Justagekabel ➌ verbinden.
- 6. Justagekabel ➌ gemäß Abbildung mit Funk-Fühler verbinden.
- 7. USB-Kabel  $\bullet$  an den Computer anschließen.
- Funk-Fühler ist mit dem Computer verbunden.

## **4.7. Software starten**

- $\mathbf i$ Beachten Sie folgende Hinweise, bevor Sie die Saveris Justage-Software starten:
	- Es muss **ein** Fühler (Ethernet oder Funk) am Computer angeschlossen sein, siehe **Ethernet-Fühler am Computer anschließen** Seite 8 oder **Funk-Fühler am Computer anschließen** Seite 9 .
	- Zur sicheren Datenübertragung müssen die Fühler mit Strom versorgt werden, siehe **Ethernet-Fühler mit Strom versorgen** Seite 8 oder **Funk-Fühler mit Strom versorgen** Seite 9.
	- Die Bedienoberfläche der Software wird in der Sprache des Betriebssystems geöffnet, sofern diese unterstützt wird. Bei nicht unterstützten Betriebssystem-Sprachen ist die Bedienoberfläche englisch.

Windows Programm-Menü

- 1. Windows® 7
- > Auf **[Start]** | **Alle Programme** | **Testo** | **Saveris Justage Software** klicken (Doppelklick linke Maustaste). Windows® 8
- > **[Start]** | rechte Maustaste | **Search** | Im Suchfeld den Namen der Anwendung eingeben | **Saveris Justage Software** anklicken (Doppelklick linke Maustaste).

Windows<sup>®</sup> 10

- > Auf **[Start]** | **Alle Apps** | **Testo** | **Saveris Justage Software** klicken (Doppelklick linke Maustaste).
- 2. Wenn das Fenster **Benutzerkontensteuerung** öffnet: Auf **[Ja]** klicken.
- Abfragemaske nach Benutzer und Passwort wird geöffnet.
- $\mathbf{i}$ Beachten Sie folgende Hinweise zum Benutzernamen und Passwort:
	- Benutzername und Passwort sind nicht aneinander gebunden.
	- Der Benutzername dient zur Protokollierung des Justagevorganges. Es wird mit den Justagedaten im

Fühler gespeichert um zu protokollieren, wer eine Justage durchgeführt hat.

- Das Passwort dient zum Schutz der Justagedaten im Fühler vor unberechtigter Änderung. Das Passwort wird im Fühler gespeichert und wird für jeden Fühler individuell vergeben.
- 3. Benutzername eingeben.
- 4. Passwort für den angeschlossenen Fühler eingeben. Wenn sie noch kein individuelles Passwort für den Fühler vergeben haben: "testo" eingeben.
- 5. Auf **[OK]** klicken.
- Justage-Software startet.

# **5 Produktbeschreibung**

### **Bedienoberfläche**

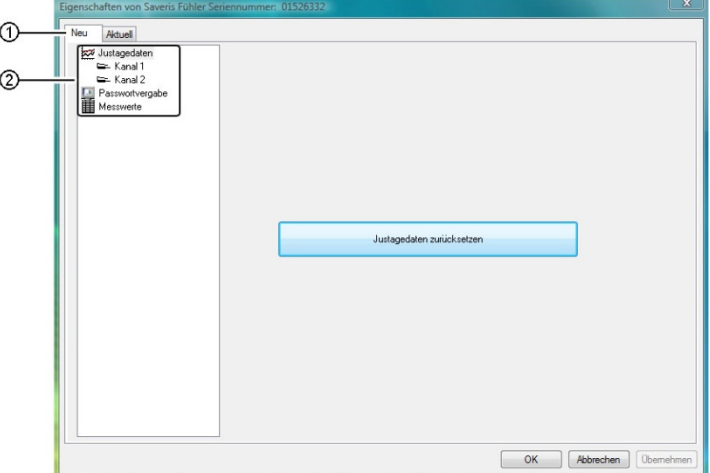

① Registerkarte: Abhängig von der gewählten Registerkarte (**[Neu]** oder **[Aktuell]**) ändert sich die Ansicht der Arbeitsfläche. **Registerkarte [Neu]:** 

 Unter der Registerkarte **[Neu]** werden Bearbeitungen durchgeführt und die Fühler neu justiert.

#### **Registerkarte [Aktuell]:**

Zeigt aktuellen Justage-Werte des Fühlers an

- Kanal 1 = Informationen zur Justage der Temperatur
- Kanal 2 = Informationen zur Justage der relativen Luftfeuchtigkeit
- ② Arbeitsfläche: Auf der Arbeitsfläche werden Informationen angezeigt und Bearbeitungen durchgeführt.

# **6 Produkt verwenden**

## **6.1. Passwort vergeben**

Vergeben Sie ein fühlerspezifisches Passwort, um die Justagedaten vor unberechtigtem Zugriff zu schützen.

- $\overline{\mathbf{1}}$ Beachten Sie folgende Hinweise zur Passwortvergabe:
	- Das Passwort dient zum Schutz der Justagedaten im Fühler vor unberechtigter Änderung. Das Passwort wird im Fühler gespeichert und wird für jeden Fühler individuell vergeben.
		- Nach Vergabe eines Passwortes kann die Justage-Software nur geöffnet werden, wenn das Passwort des jeweils angeschlossenen Fühlers eingegeben wird.
		- Das Passwort darf maximal 16 lateinische Zeichen umfassen.
- 1. Auf die Registerkarte **[Neu]** klicken.
- 2. Unter der Funktionsliste auf **Passwortvergabe** klicken.
- > Wenn noch kein Passwort vergeben wurde: Neues Passwort im Textfeld eingeben.
- > Wenn bereits ein Passwort vergeben wurde: Auf **[Passwort zurücksetzen]** klicken und neues Passwort im Textfeld eingeben.
- 3. Auf **[Neues Passwort übernehmen]** klicken.
- Neues Passwort wird übernommen.

## **6.2. Justage vorbereiten**

 $\ddot{\mathbf{1}}$ Beachten Sie vor jeder Justage folgende Hinweise:

- Justagedaten müssen immer zurückgesetzt werden.
	- Aktuelle Messwerte des Fühlers müssen ermittelt werden.

#### **Justagedaten zurücksetzen**

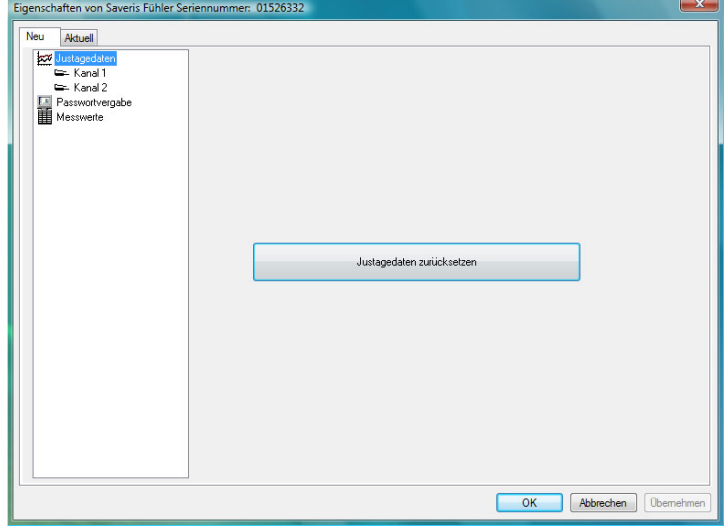

- 1. Auf die Registerkarte **[Neu]** klicken.
- 2. In der Funktionsliste auf Justagedaten **KV** klicken.
- 3. Auf **[Justagedaten zurücksetzen]** klicken.
- Die Sicherheitsabfrage wird geöffnet.
- > Wenn Sie die Justagedaten zurücksetzen möchten: **[Ja]** klicken (erforderlich für eine neue Justage des Fühlers).
- > Wenn Sie den Vorgang abbrechen möchten: **[Nein]** klicken.

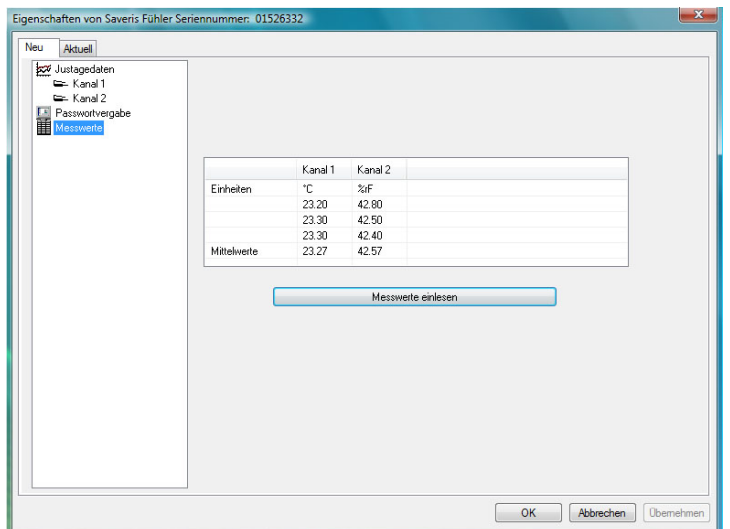

#### **Aktuelle Messwerte ermitteln**

- 1. Referenz-Messgerät und zu justierenden Fühler gleichen konstanten Umgebungsbedingungen aussetzen.
- 2. Auf die Registerkarte **[Neu]** klicken.
- 3. In der Funktionsliste auf **Messwerte 由** klicken.
- 4. Auf **[Messwerte einlesen]** klicken.
- 5. Warten, bis die aktuellen Messwerte des Fühlers in der Tabelle angezeigt werden.
- **Kanal 1** zeigt die gemessenen Temperaturwerte (°C) an.
- **Kanal 2** zeigt die gemessenen Werte der relativen Luftfeuchtigkeit (rF%) an.
- 6. Angleichzeit abwarten, bis Referenzgerät und Fühler stabile Messwerte liefert.
- $\mathbf{i}$ Alternativ können Sie die Messwerte auch vom Display des Fühlers ablesen (falls vorhanden).

## **6.3. Justage durchführen**

Voraussetzung:

- Justagedaten wurden zurückgesetzt, siehe Justagedaten zurücksetzen Seite 14.
- Aktuelle Messwerte des Fühlers wurden ermittelt, siehe Aktuelle Messwerte ermitteln Seite 15.

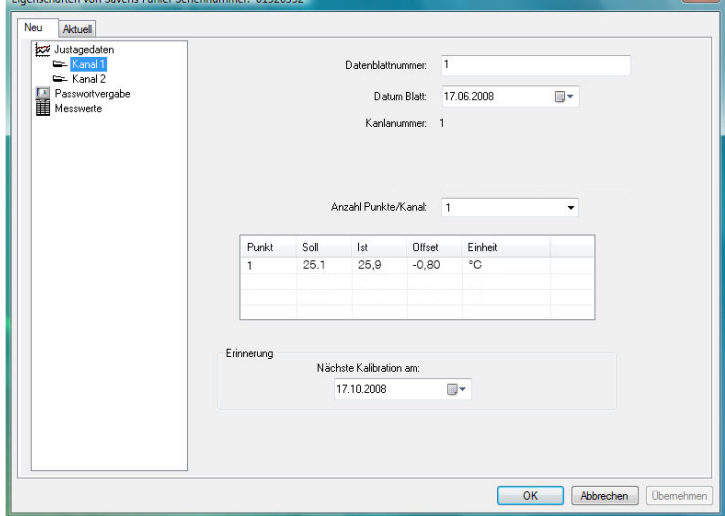

- 1. Auf die Registerkarte **[Neu]** klicken.
- > Wenn Sie die Temperatur (°C) des Fühlers justieren möchten: In der Funktionsliste auf Kanal 1 **Kanal in Kanal in Kanal in der**
- > wenn Sie die relative Luftfeuchtigkeit (rF%) des Fühlers justieren möchten: In der Funktionsliste auf **Kanal 2** klicken.
- 2. Datenblattnummer eintragen.
- $\mathbf{i}$ Legen Sie die Datenblattnummer eindeutig fest (z. B. Fühlernummer und Datumsstempel, da sonst die Gefahr der falschen Benennung besteht und somit werden die Daten unbrauchbar).
- 3. Datum der Justage eintragen.
- 4. Text eintragen (z.B. Produkt-Nr. des Referenz-Messgeräts o.ä.)
- 5. Anzahl der Justagepunkte bestimmen.
- 6. Ist-Wert aus den ermittelten Daten (siehe Funktionsliste **Messwerte**) in die Tabelle (Spalte **IST**) eintragen.
- $\mathbf i$ Die aktuellen Messwerte des Fühlers müssen für jeden Justagepunkt neu ermittelt werden, siehe **Aktuelle Messwerte ermitteln** Seite 15 .
- 7. Soll-Wert des Referenz-Messgeräts in die Tabelle (Spalte **SOLL**) eintragen.
- Justage-Software ermittelt den Offset (Differenz zwischen SOLL und IST-Wert)
- > Datum der nächsten Justage eintragen (Erinnerungsfunktion).
- 8. Zum Beenden der Justage:
- > Justagedaten an den Fühler übertragen und in der Software speichern, Software nicht schließen: Auf **[Übernehmen]** klicken.
- > Justagedaten an den Fühler übertragen und in der Software speichern, Software schließen: Auf **[OK]** klicken.
- $\mathbf i$ • Die Justagedaten werden unter folgendem Pfad gespeichert:
	- ∘ Windows<sup>®</sup> 7: C:\users\public\public documents\saveris adjustment software.
	- ∘ Windows<sup>®</sup> 8: C:\users\public\public documents\saveris adjustment software.
	- ∘ Windows<sup>®</sup> 10: C:\users\public\public documents\saveris adjustment software.
	- Die Justagedaten können in die Saveris Software importiert werden (siehe Betriebsanleitung Saveris Software).
- > Justage abbrechen ohne die Daten an den Fühler zu übertragen und in der Software zu speichern, Software schließen: Auf **[Abbrechen]** klicken.

### **6.4. Justagewerte drucken**

- 1. Auf die Registerkarte **[Aktuell]** klicken.
- Aktuelle Justagewerte des Fühlers werden angezeigt.
- 2. Um zwischen den Werten von Temperatur und relativer Luftfeuchtigkeit zu wechseln: In der Funktionsliste auf **Kanal 1 Coder Kanal 2 Code Klicken.**
- Justagewerte von Temperatur (Kanal 1) oder relativer Luftfeuchtigkeit (Kanal 2) werden angezeigt.
- 3. Auf **[Drucken]** klicken.
- Justagewerte von Temperatur (°C) oder relativer Luftfeuchtigkeit (rF%) werden ausgedruckt.

#### **Druckeinstellungen vornehmen**

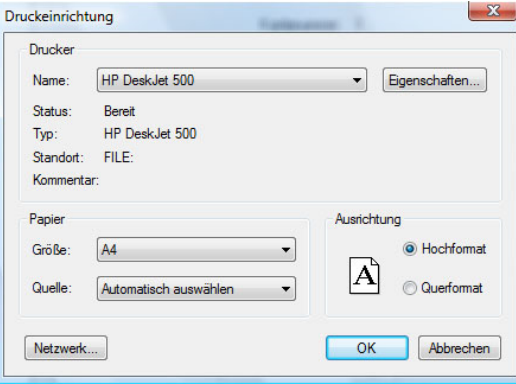

- 1. Auf die Registerkarte **[Aktuell]** klicken.
- 2. Auf **[Drucker einrichten...]** klicken.
- 3. Drucker auswählen und Einstellungen vornehmen.
- 4. Auf **[OK]** klicken.
- Einstellungen werden übernommen.
- Aktuelle Justagewerte werden angezeigt.

# **7 Tipps und Hilfe**

Wenn Sie Fragen haben, wenden Sie sich bitte an Ihren Händler oder den Testo-Kundendienst. Kontaktdaten finden Sie auf der Rückseite dieses Dokuments oder im Internet unter **www.testo.com/service-contact.** 

0970 0460 de 04